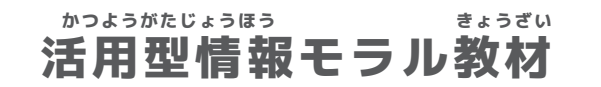

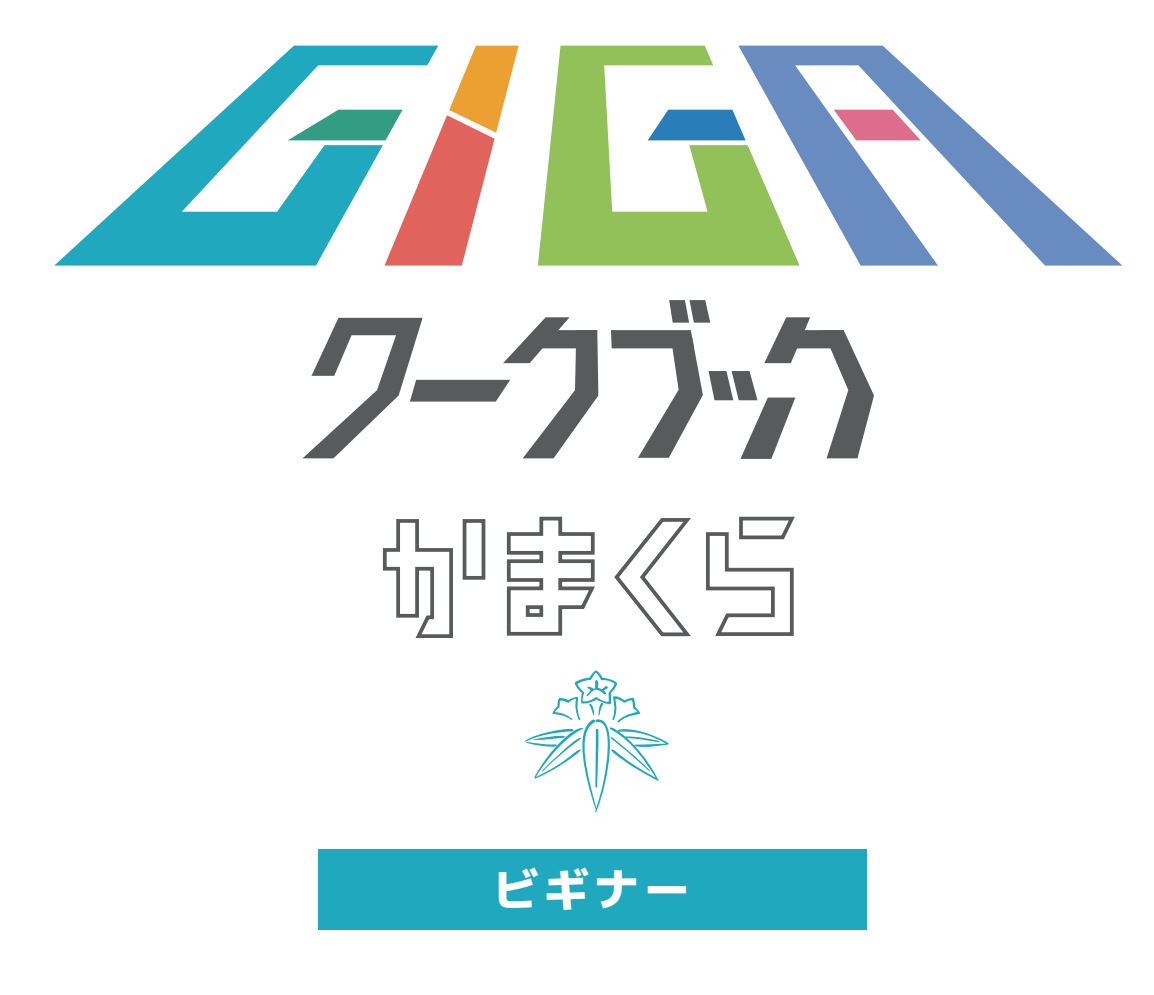

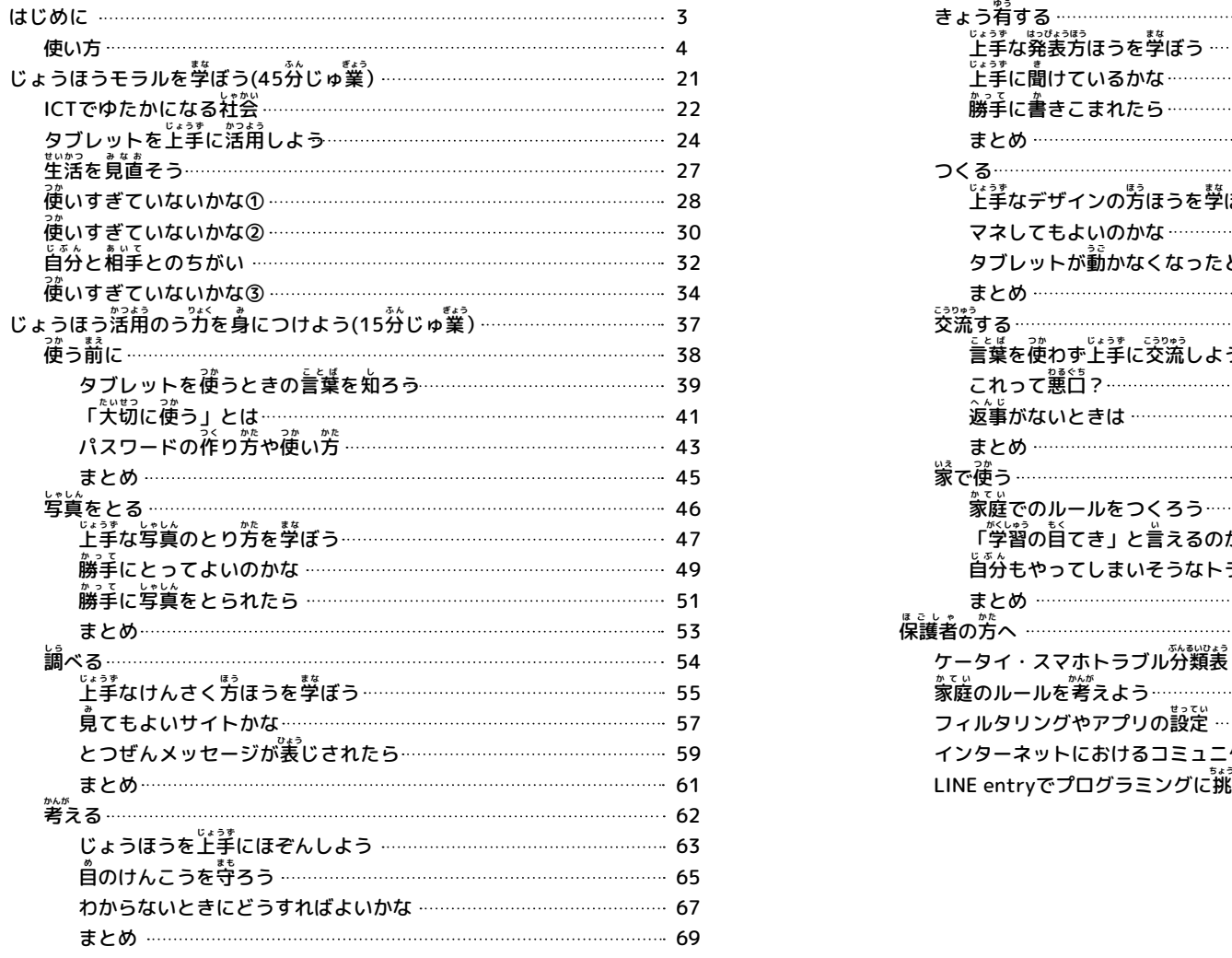

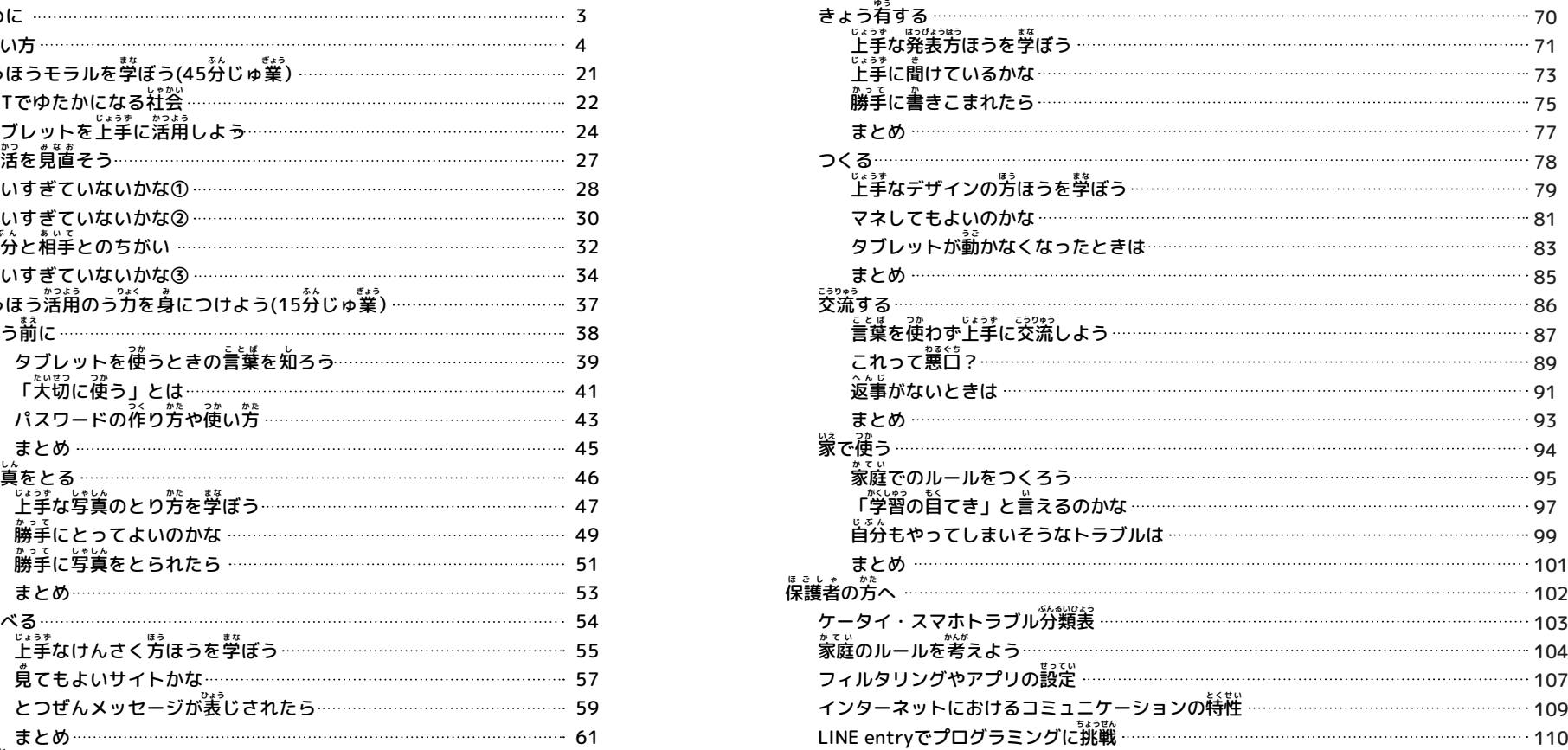

**「GIGAワークブック かまくら」で扱う用語について** 

- **スマホ・・・・スマートフォン**
- **ケータイ・・・携** けいたいでんわ **帯電話**

**アップ・・・・アップロード**

**ネット・・・・インターネット**

※ この教材は、ネットやスマホ・ケータイとの上手な付き含い方を「自ら考える」ことを目的としています。スマホ・ケータイの購入を推奨するものではありません。<br>※ この教材は、ネットやスマホ・ケータイとの上手な付き合い方を「自ら考える」ことを目的としています。スマホ・ケータイの購入を推奨するものではありません。

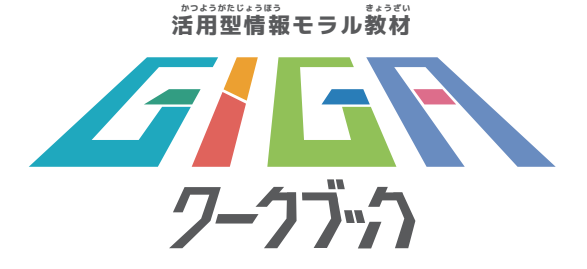

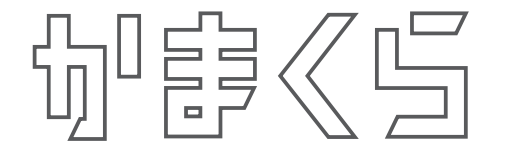

**はじめに**

ネットがせかい中に広がり、1990<sup>盐だい</sup>には、ケータイ等のモバイルたん まつを持つようになりました。現在、大人たちはしこうさくごをくり返しなが ら正しい使い方を考え、しっぱいもたくさんしています。みなさんが生きてい くこれからの時代は、全く予想がつかない時代です。

→みなさんにも学習の道具として1人1台たんまつが配ふされています。タブ ー<br>レットを上手に活用するために、 学校やおうちでのやくそくやタブレットの使 い。<br>い方について「GIGAワークブックかまくら」を通して学んでいきましょう。

■また、長時間使用によるし力のてい卞等、けんこう上のかん点からも、タブ しットを使用する前にやくそくを決めて、白ごろからけんこうチェックをする ことが大 たいせつ 切です。

これからの社会でもみなさんが挙んだことを上手に活用してください。

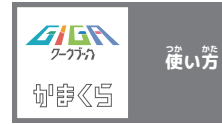

**一** ひとり

**人ひとりが目**

め ざ

**指す目**

もくひょう **標**

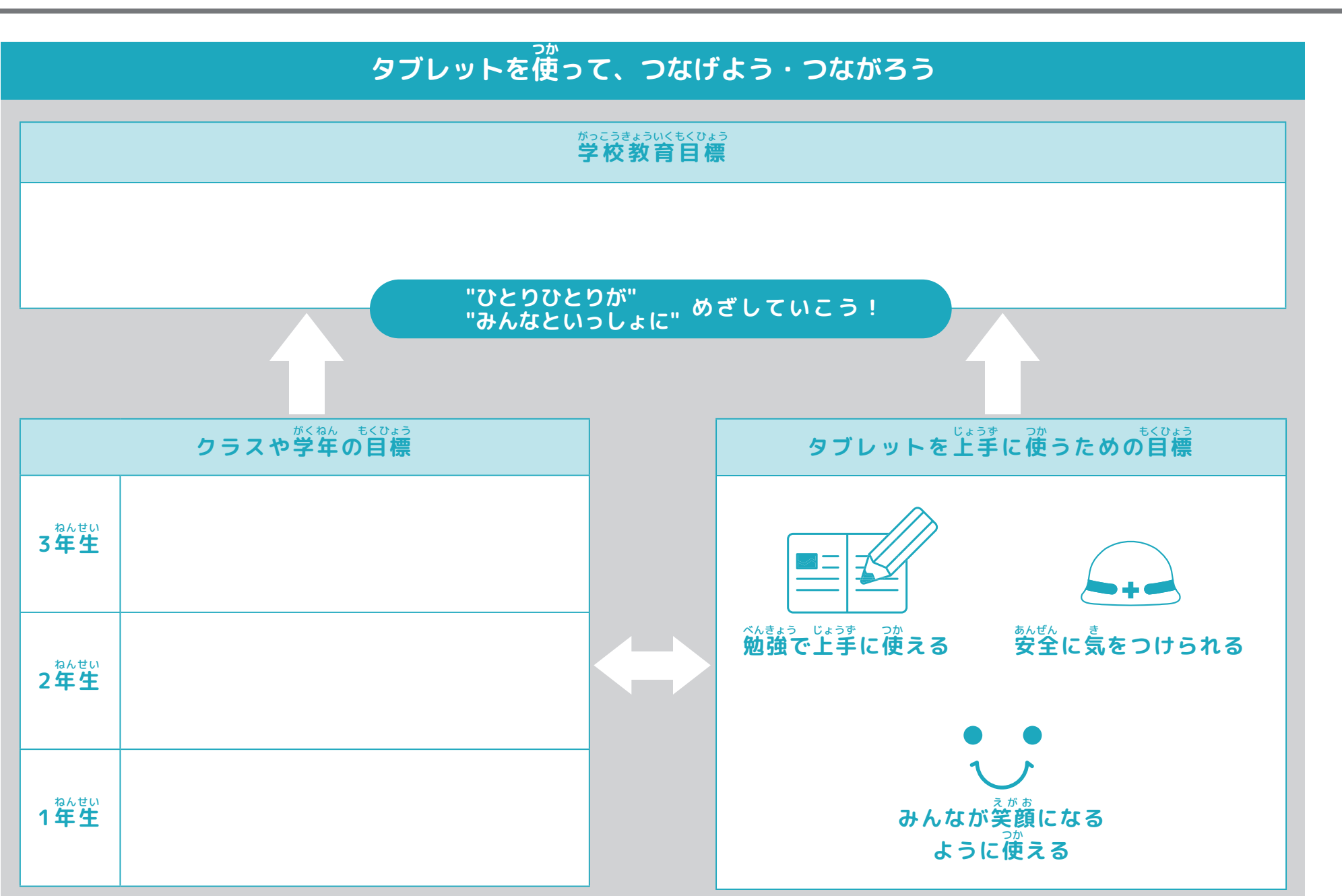

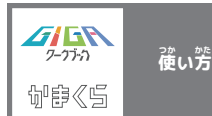

#### **おうちでタブレットを使** つか **うときの約** やくそく **束**

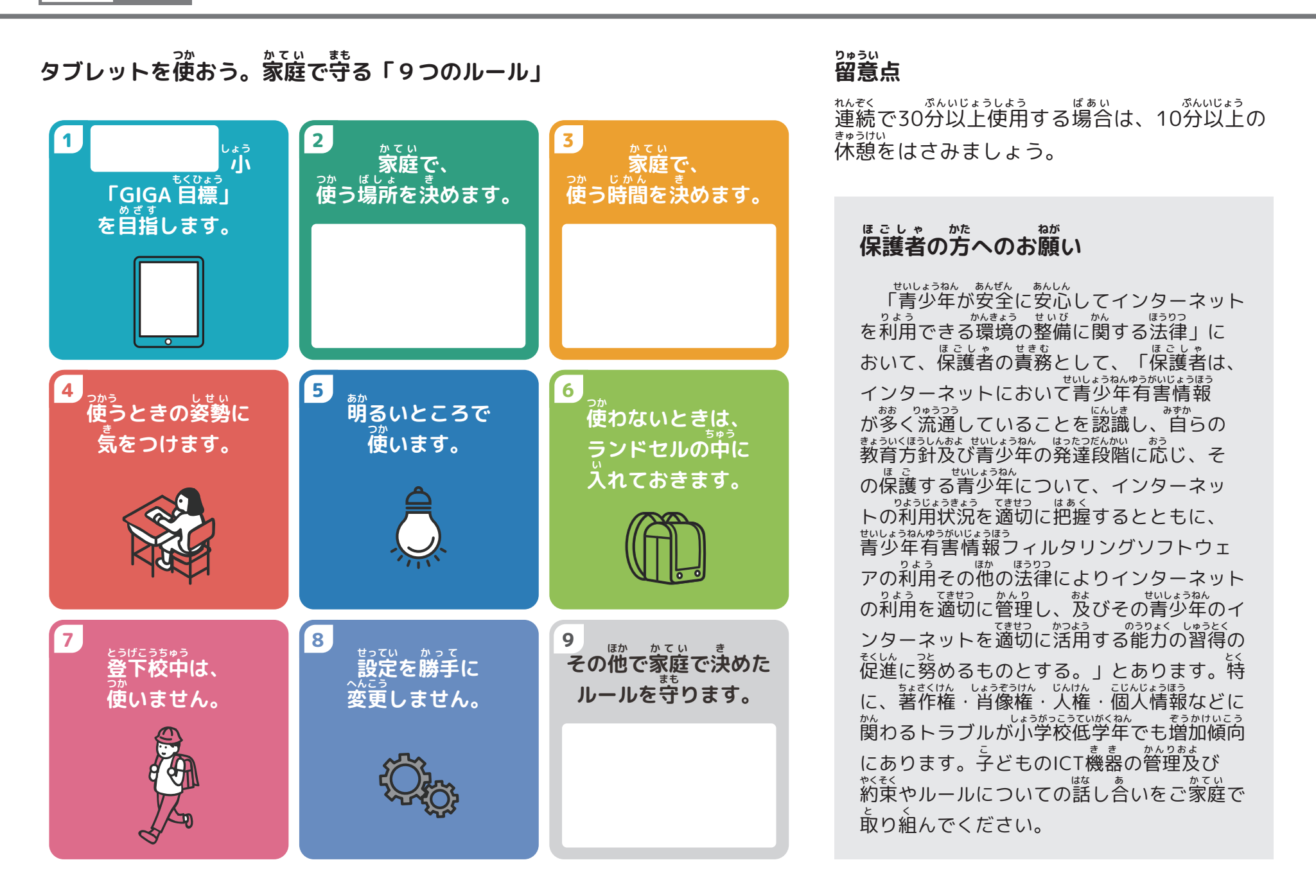

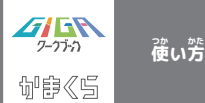

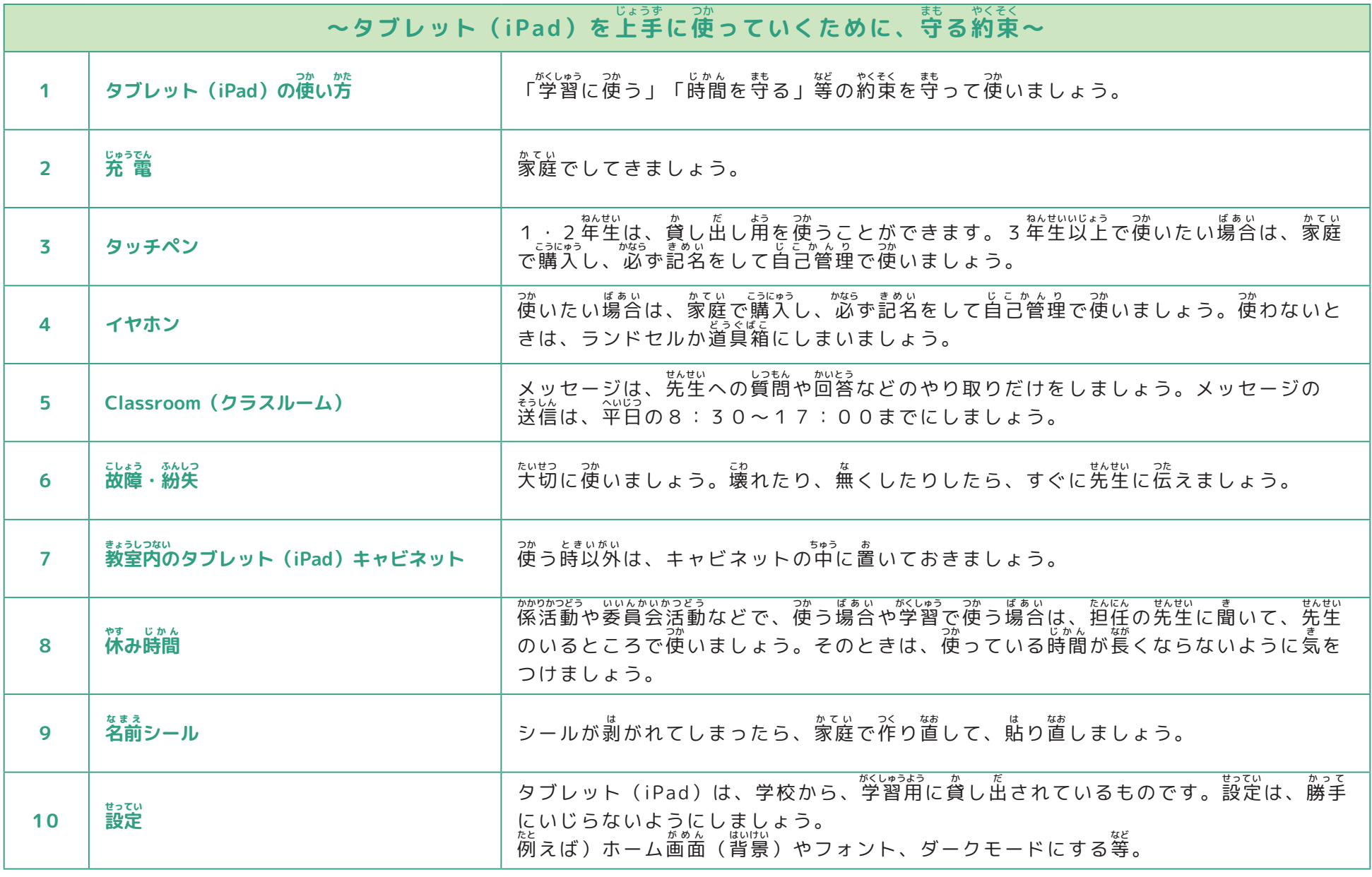

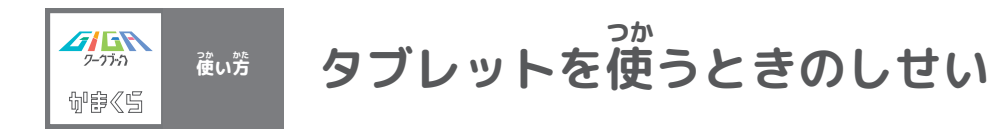

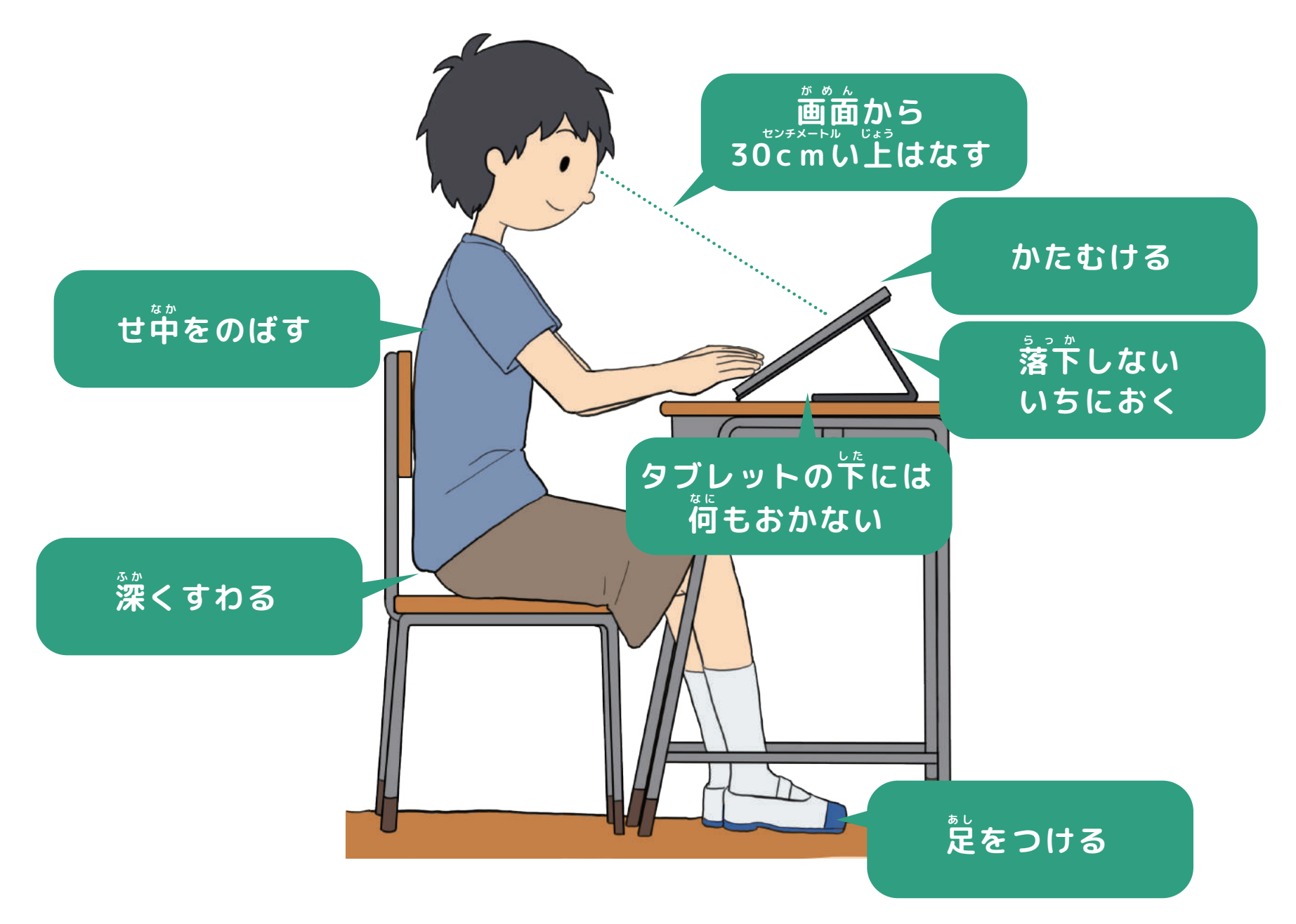

 $\frac{1}{\sqrt{1+\frac{1}{2}}\pi\hbar}$ 旬宇≪旨

**使い方** 

### **けんこうチェック表** ひょう

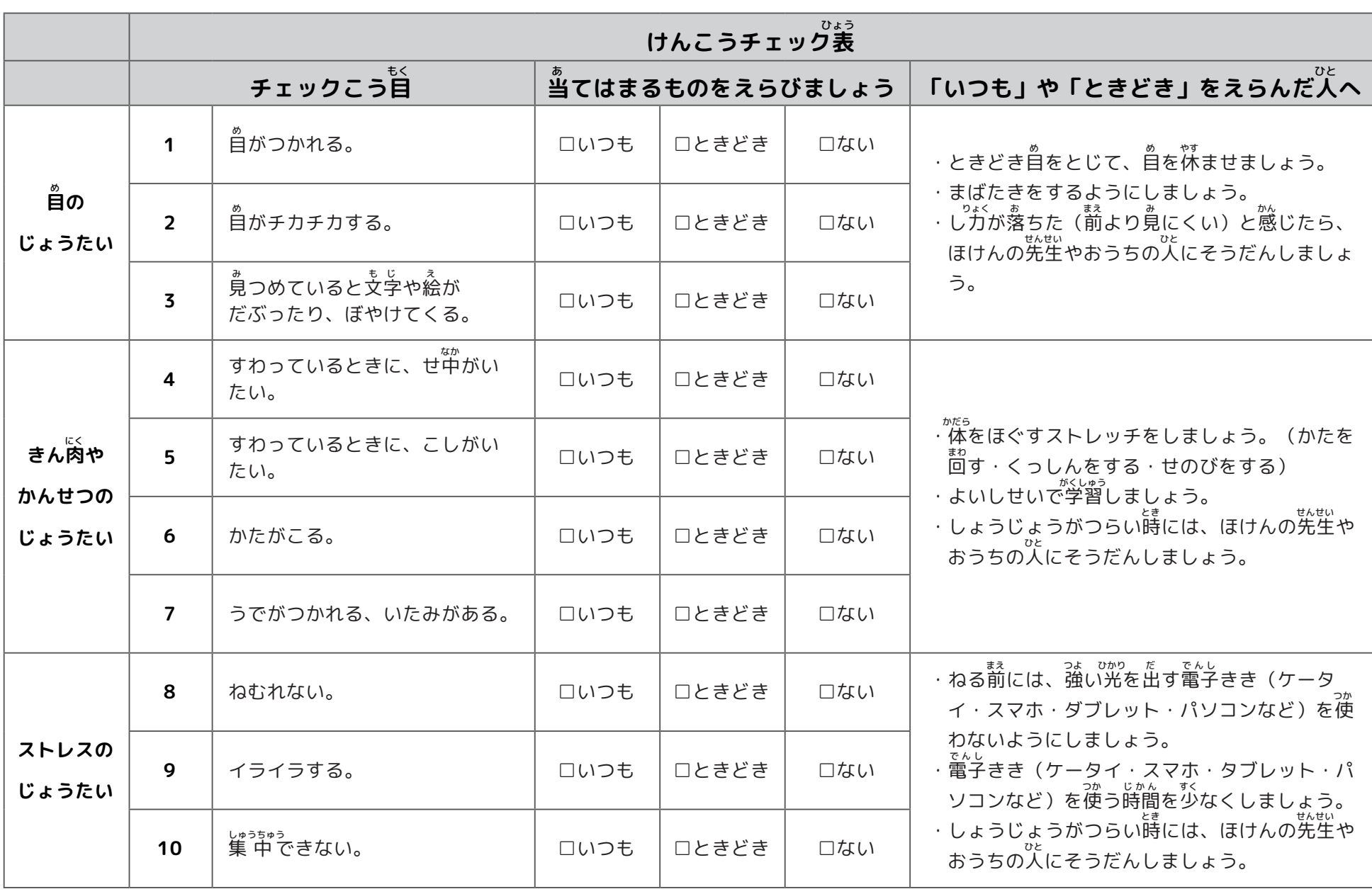

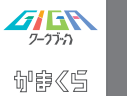

**使い方** 

# **iPad じょうたつチェックひょう(1ねんせい)**

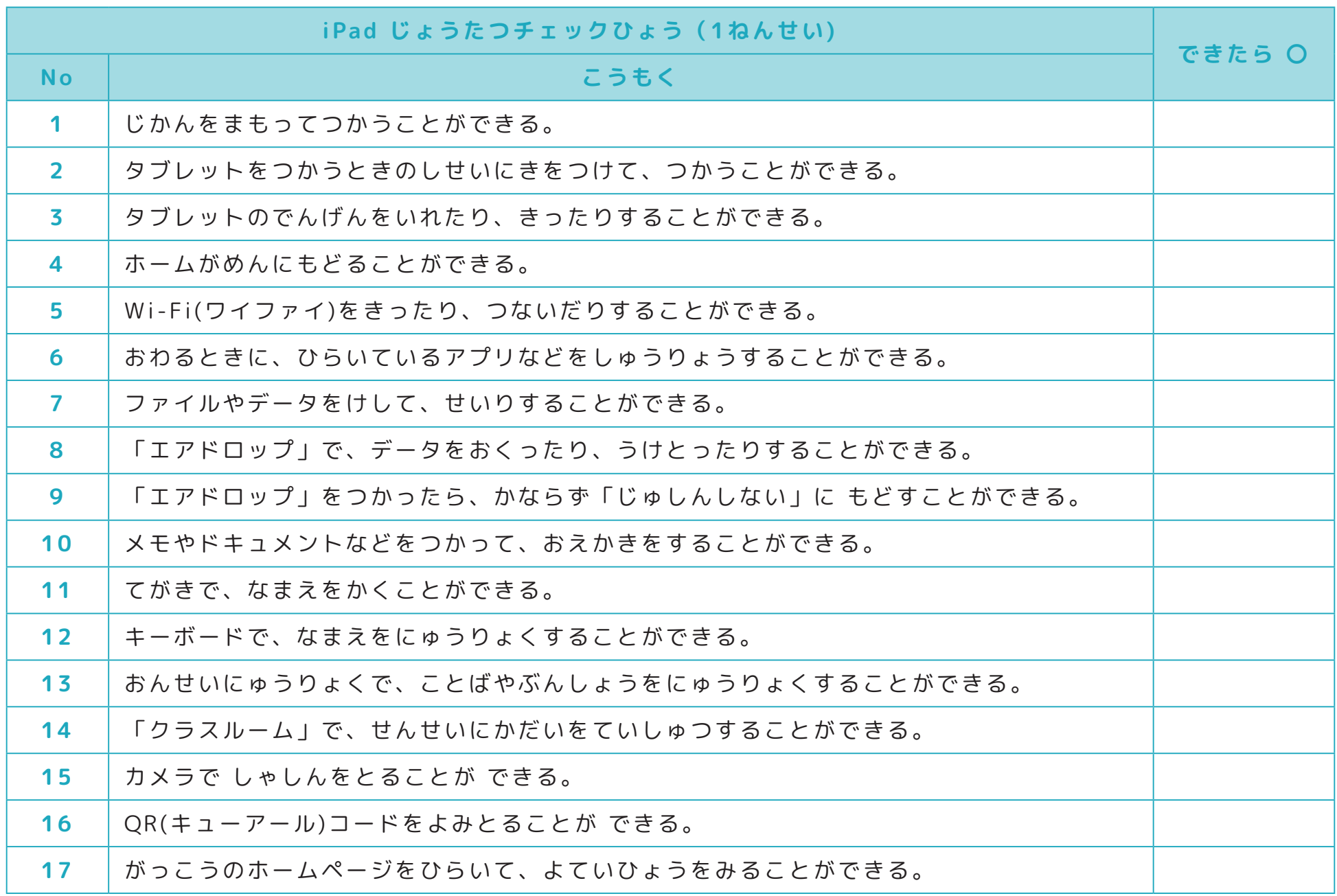

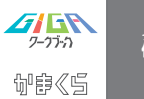

#### **iPad 上** じょう **たつチェック表** ひょう **(2年** ねんせい <sup><sub>Ču汚</sup> |iPad 上たつチェック表(2年生)</sup></sub>

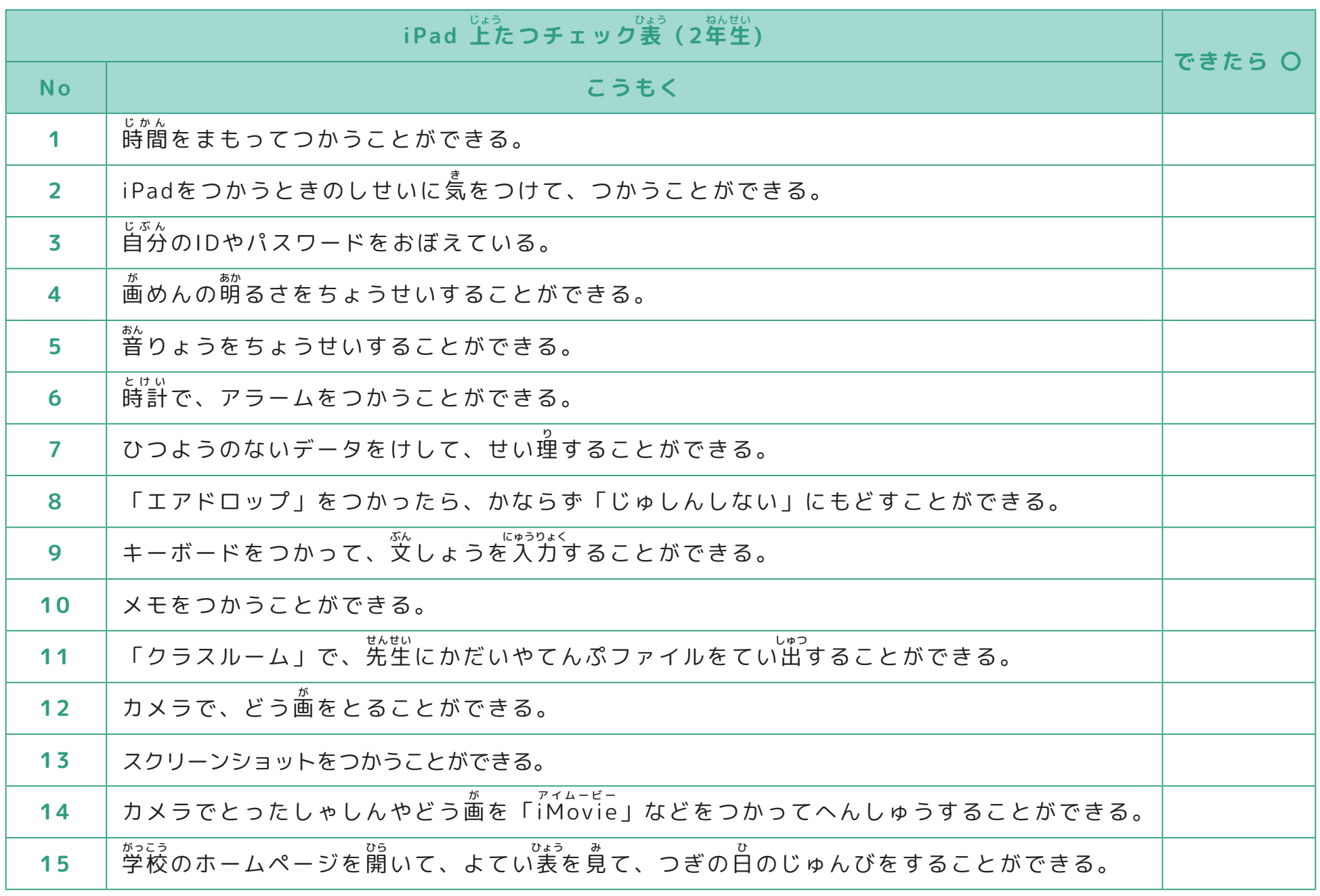

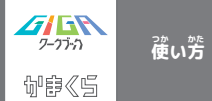

#### **iPad 上** じょう **たつチェック表** ひょう **(3年** ねんせい **生)**

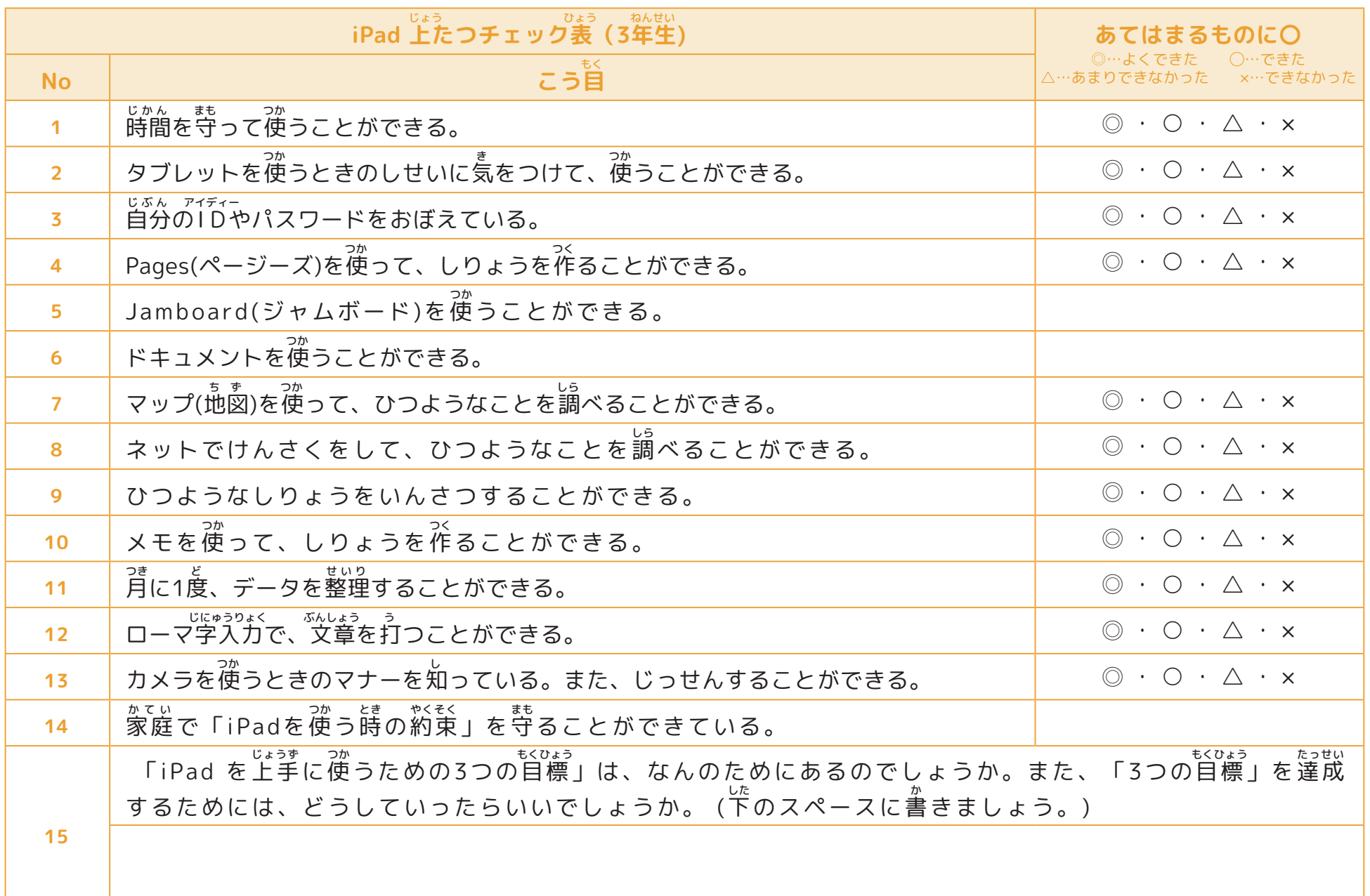

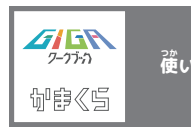

# **タブレット(iPad)のパーツについて**

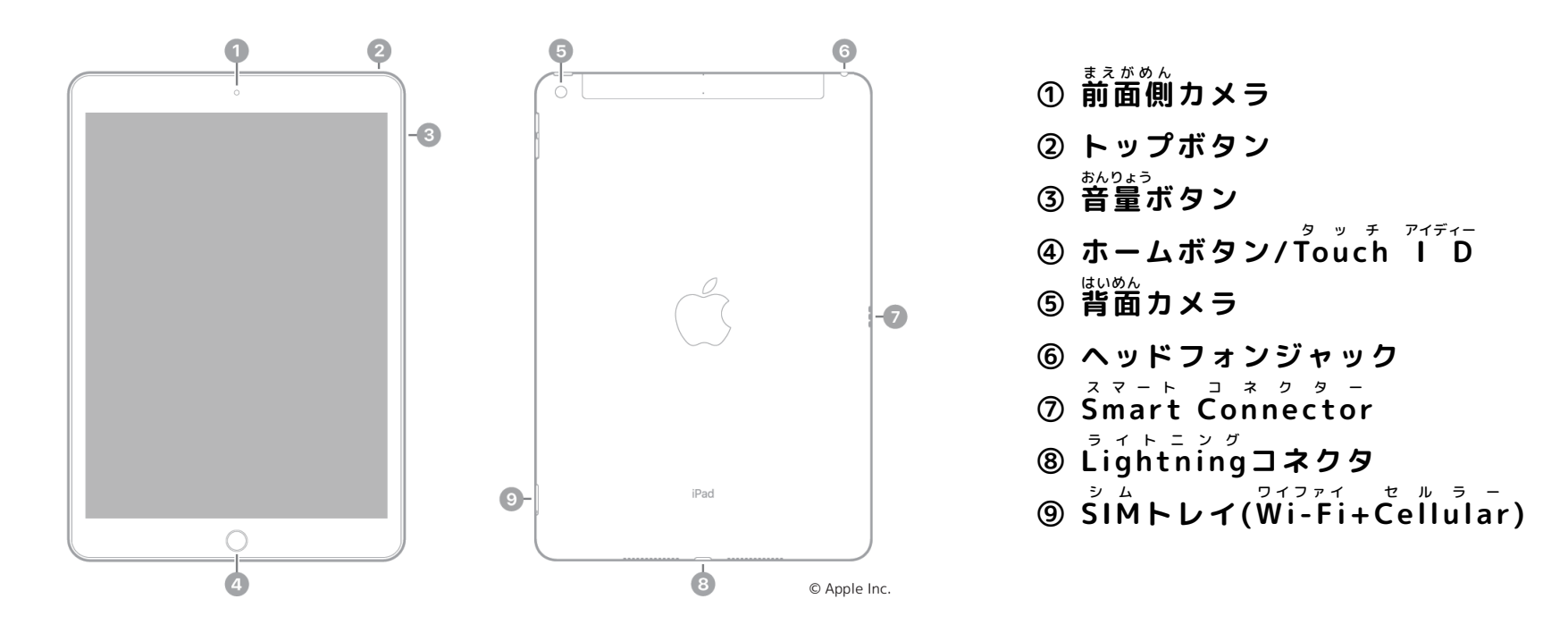

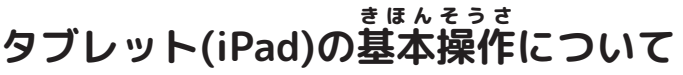

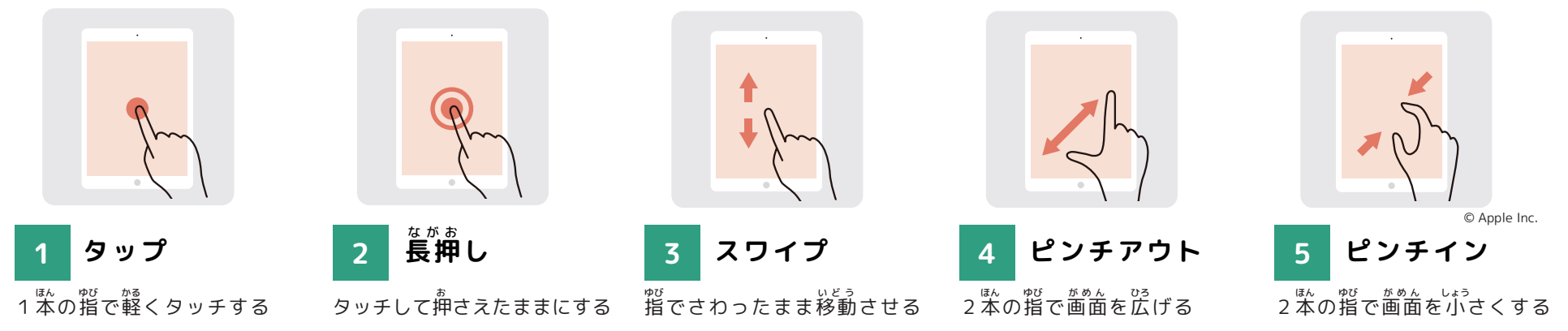

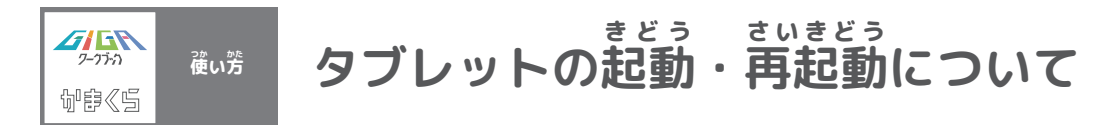

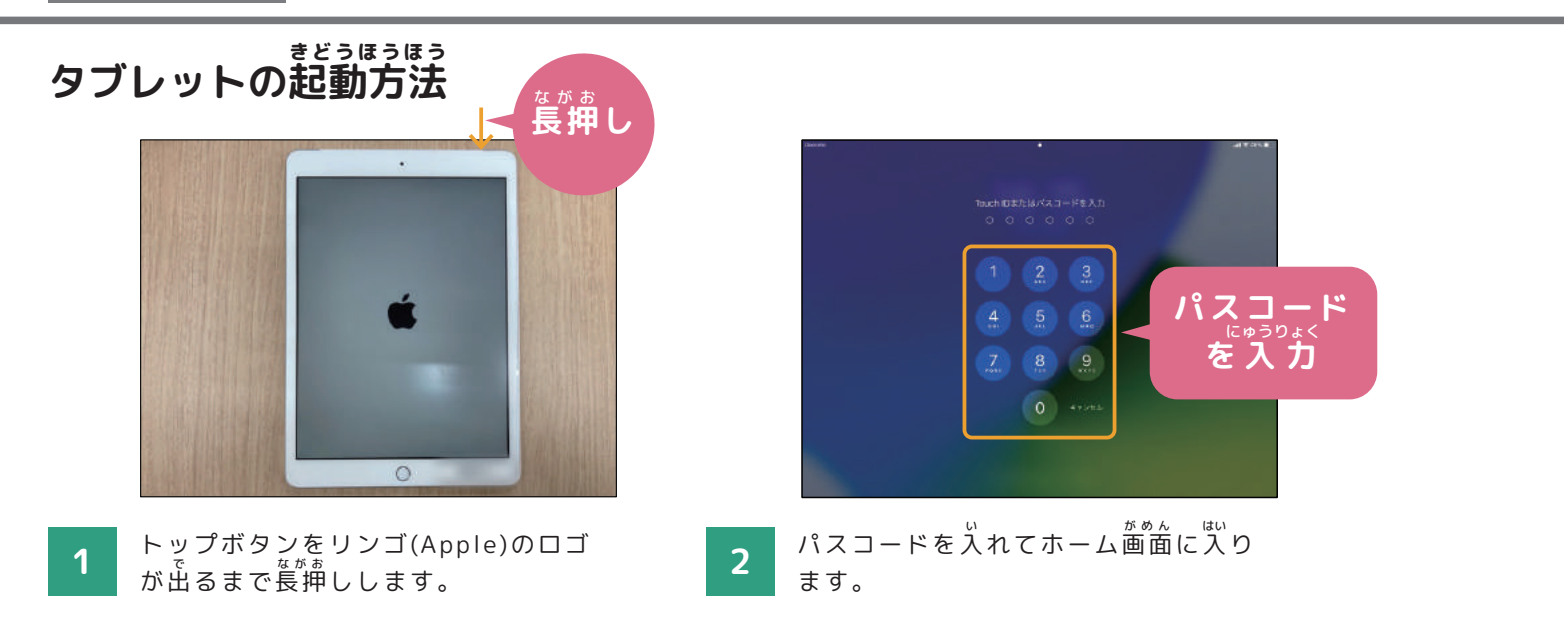

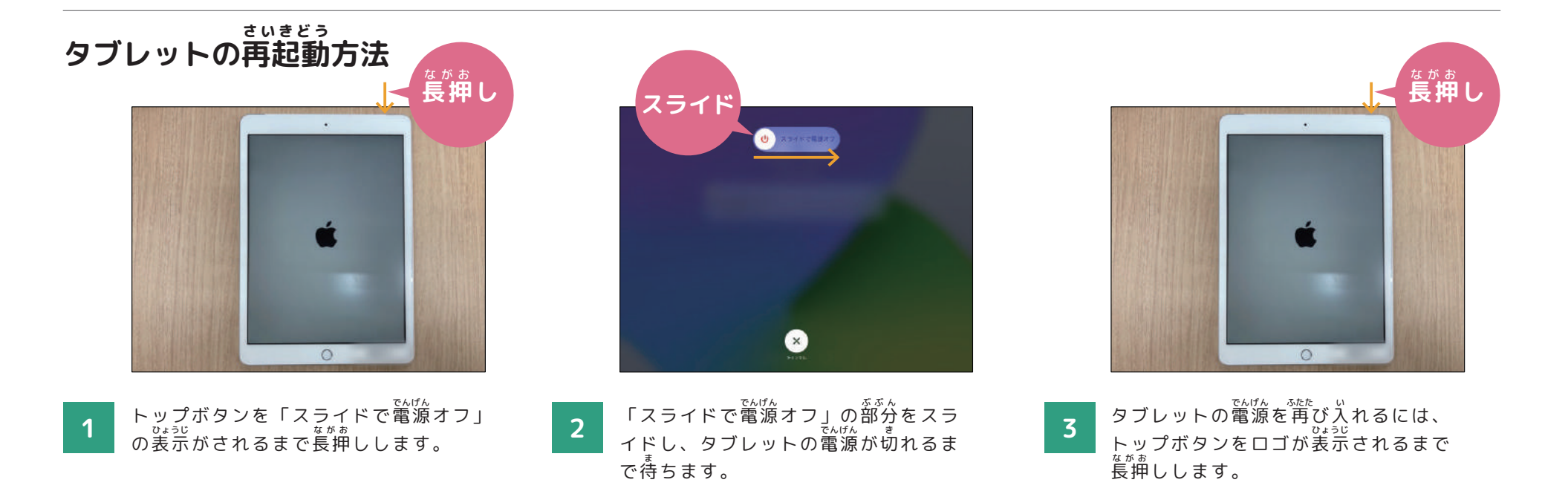

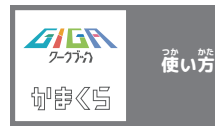

#### **W** ワイファイ **i-Fiの使** つか **い方** かた **について**

**W i-Fiの使 い方** ワイファイ つか かた

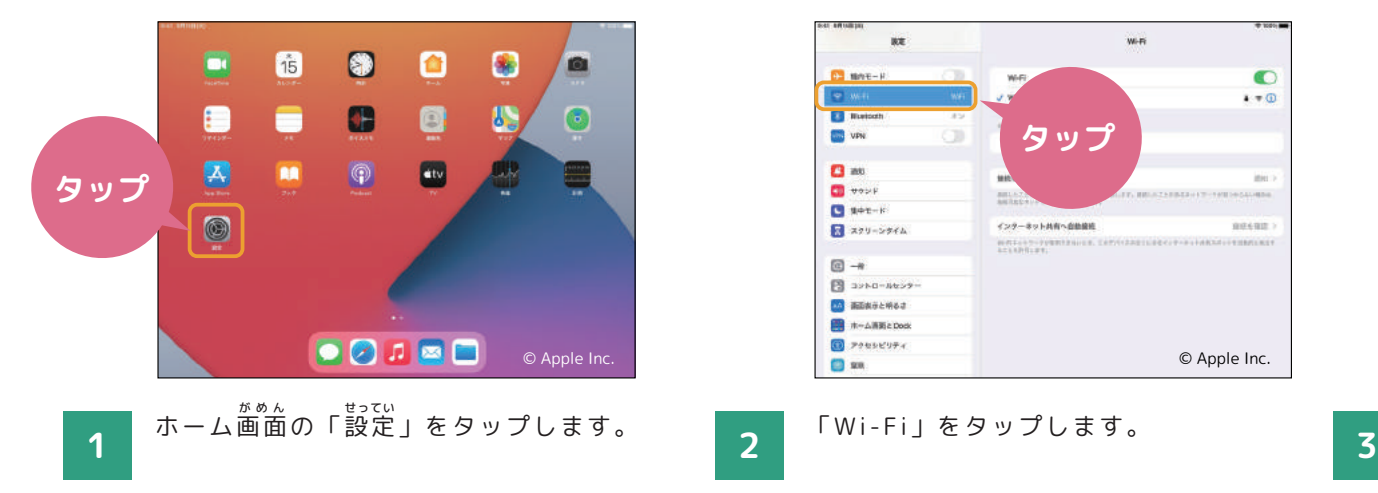

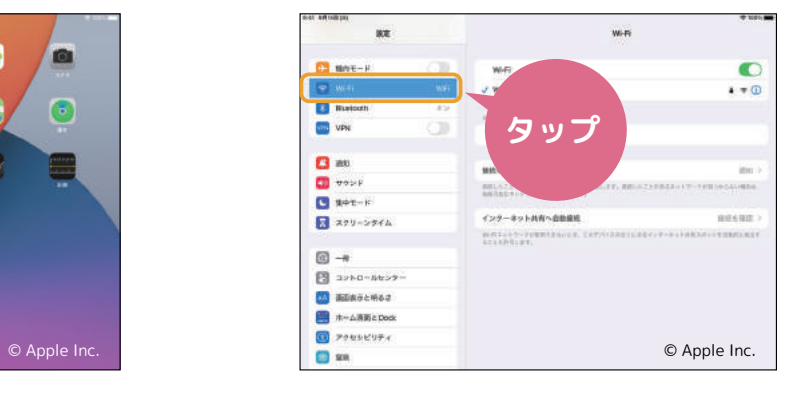

マント 「Wi-Fi」をタップします。 イントリップ

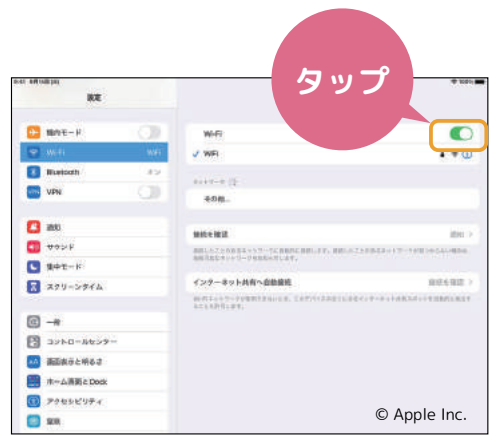

<sub>いちはんっぇ</sub><br>一番上のWi-Fiをタップしてオンにす<br><sub>けんさく</sub> ると、接続できるネットワークの検索<br>。

が始 まります。

 $\bullet$  $1 - 0$ 

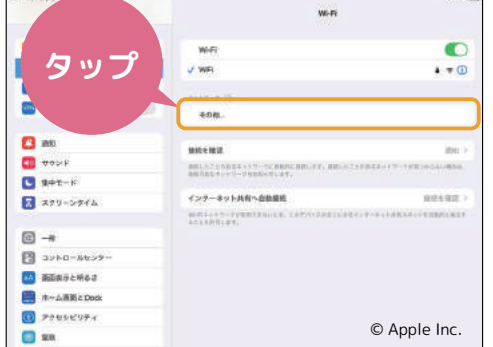

ま。<br>接続したいネットワークをタップします。 **4 おうちにいるときは自宅のネットワ 5** ークを選 えら びましょう。

。<br>※知らないネットワークには接続しないこと!

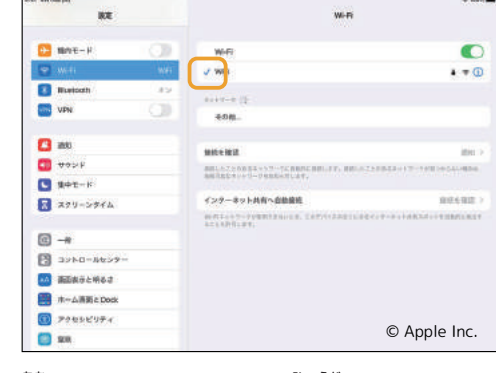

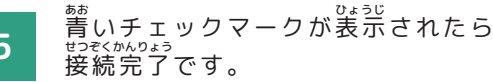

Apple社「教師のみなさんのためのiPadスターターガイド」の画像を使用しています。© Apple Inc.

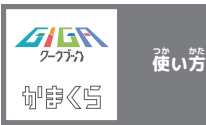

#### **カメラの使** つか **い方** かた **について**

**カメラの使** つか **い方** かた

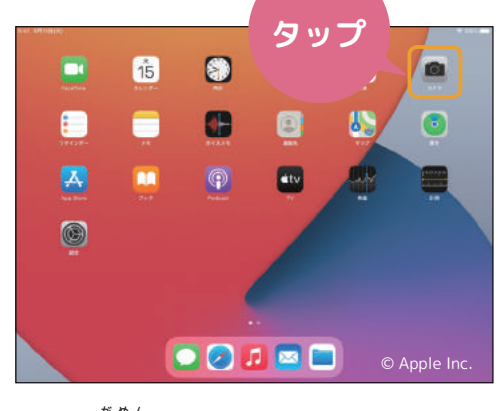

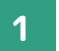

す。

ホーム画面から「カメラ」をタップしま

。<br>※ロック画面を左にスワイプしてもカメラを開 くことができます。

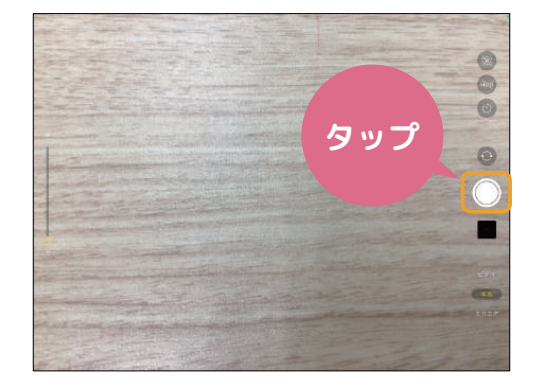

シャッターボタン、もしくはいずれか 1 す。コロムルラングランクランクランドの音量ボタンを 押すと写真 が撮影さ 3 れます。

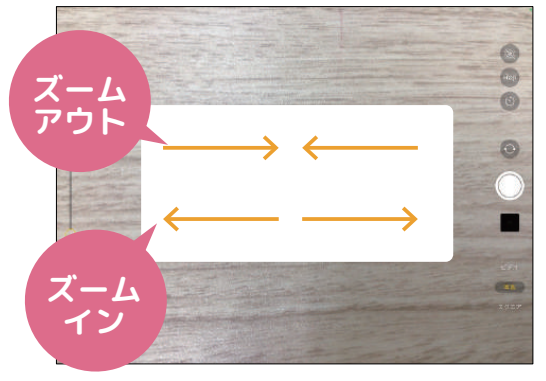

画 がめんひだりがわ 面左側のスライダを上 じょうげ 下 に 動 うご かす か、指2本でピンチイン・アウトするこ とで、ズームを調整することもできま す。

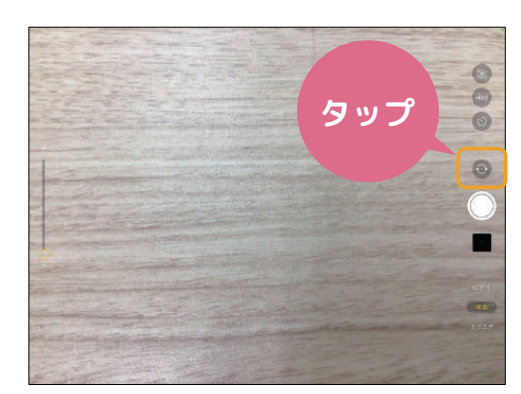

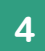

矢印のアイコンをタップすることで、 内 うちがわ 側のカメラと外 そとがわ 側のカメラを切 き り替 か え ることができます。

※画 がめんみぎうえ 面右上の「LIVE」は基 きほんてき 本的にオフにし ておきましょう!

カメラの機能について カメラには様々な機能があります。強っ場面に含わせて使い分けて みましょう。 (①写真…静止画や「Live Photos」を撮影することができます。 QRコードを読 み取 ることもできます。 ②スクエア…正方形の写真を撮影することができます。 ③パノラマ…景色などの広い範囲を撮影することができます。 ④ビデオ…動画を撮影することができます。 ⑤スロー…スローモーションの動画を撮影することができます。 ⑥タイムラプス…時間経過による変化をコマ送りでビデオ撮影する ことができます。

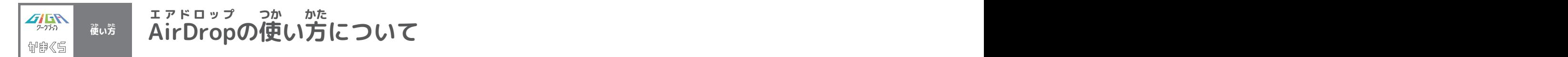

**データを受** う **け取** と りたいとき AirDropを使う時はWi-FiかBluetoothをオンにして、相手が近くにいることを確認してください。

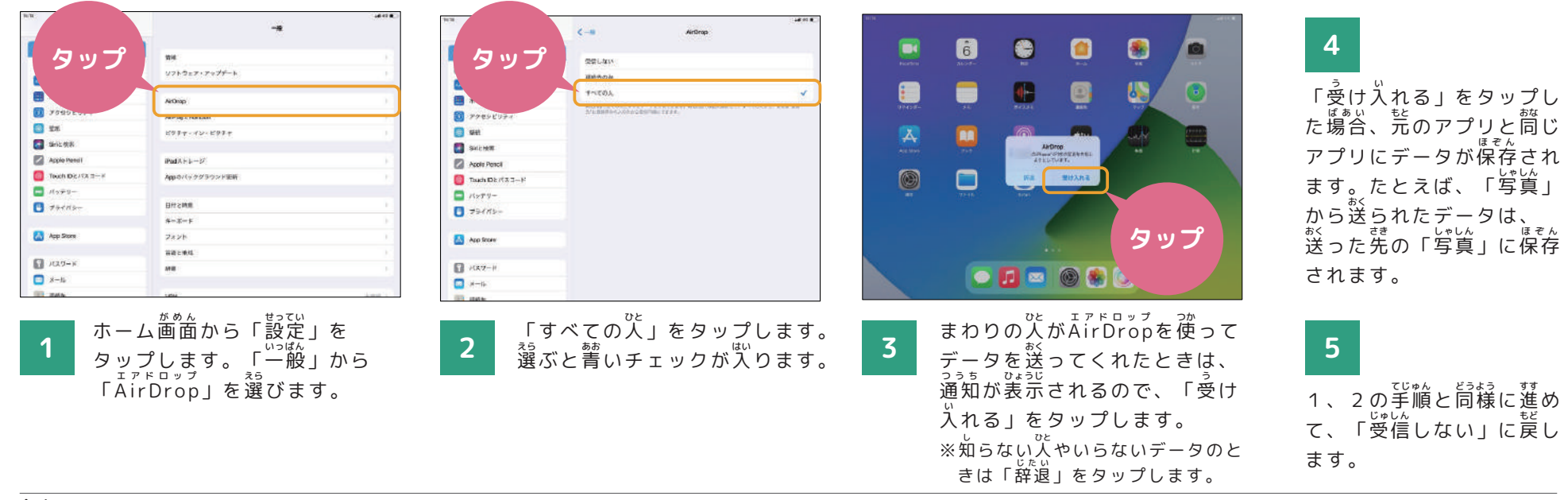

### **送** おく **りたいデータがあるとき**

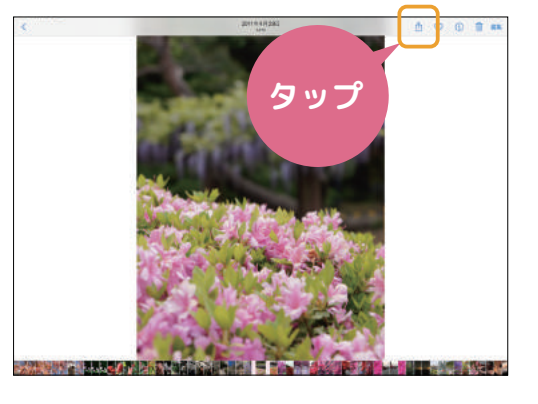

ま<sub>まゅう</sub><br>共有ボタンをタップします。 **1**

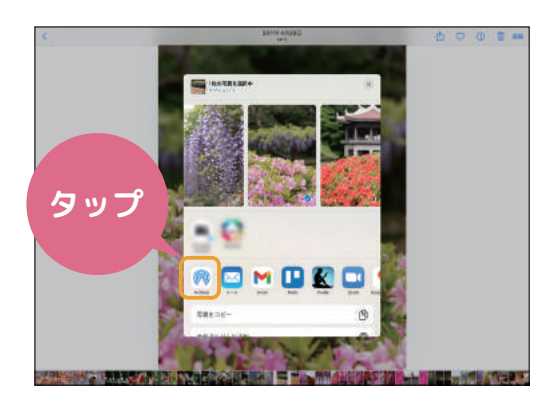

「A irDrop」ボタンをタップします。 エアドロップ

**2**

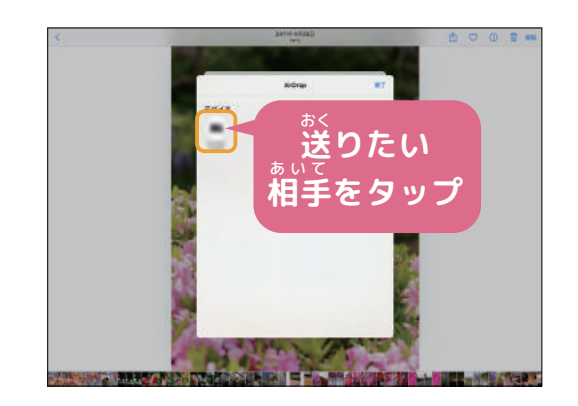

データを送ることができる人が表示され るので、送りたい相手をタップします。 。<br>※動画など、容量が大きいものは時間がかか ります。 **3**

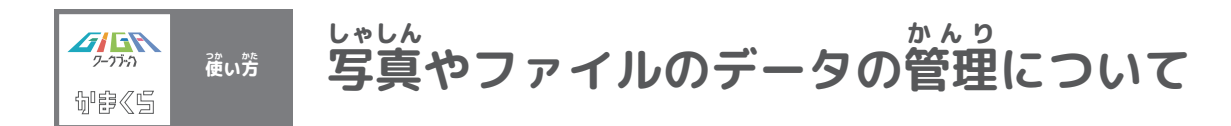

**「写** しゃしん **真」のデータの削** さくじょ **除について**

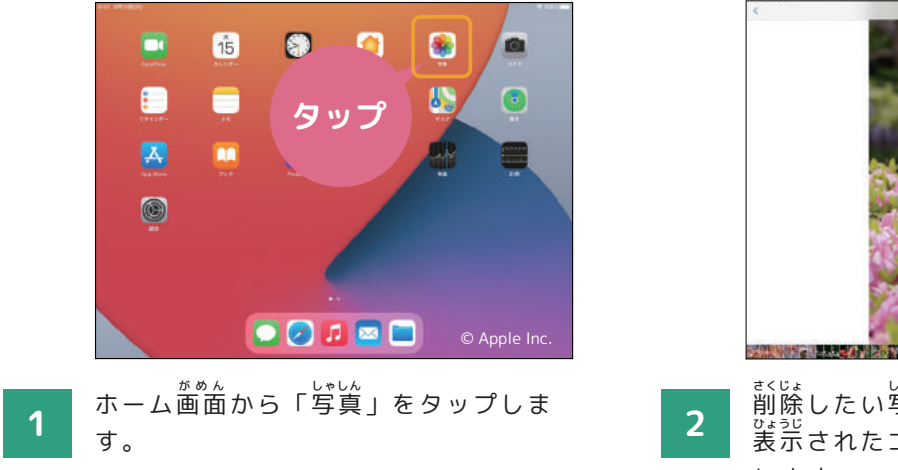

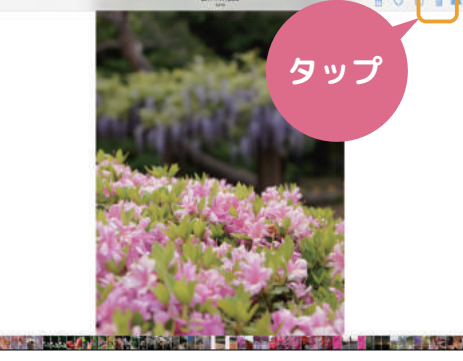

ま。。<br>削除したい写真をタップし、右上に 。。。。<br>表示されたゴミ箱のアイコンをタップ します。

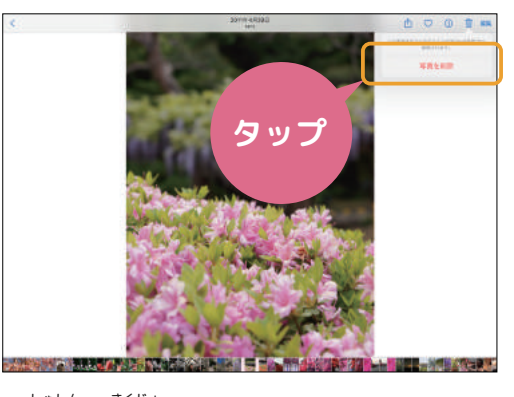

「写真を削除」をタップします。

**3**

### **「ファイル」のデータの削** さくじょ **除について**

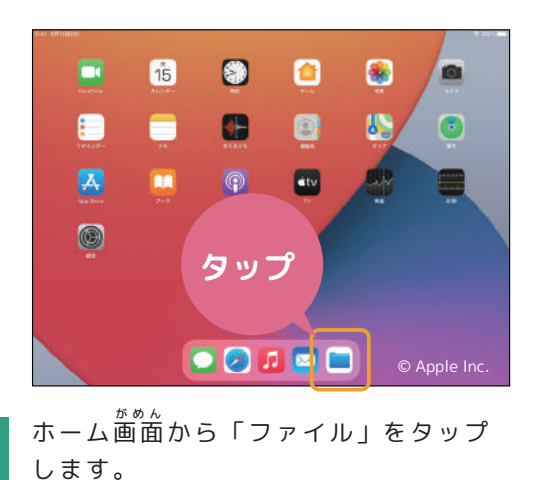

**1**

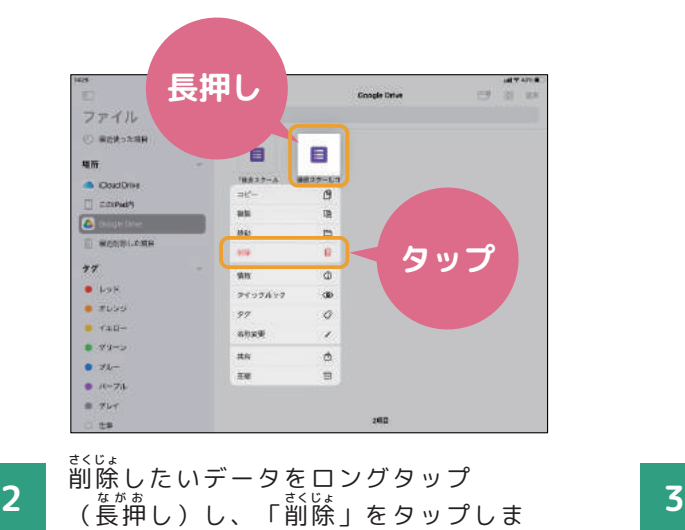

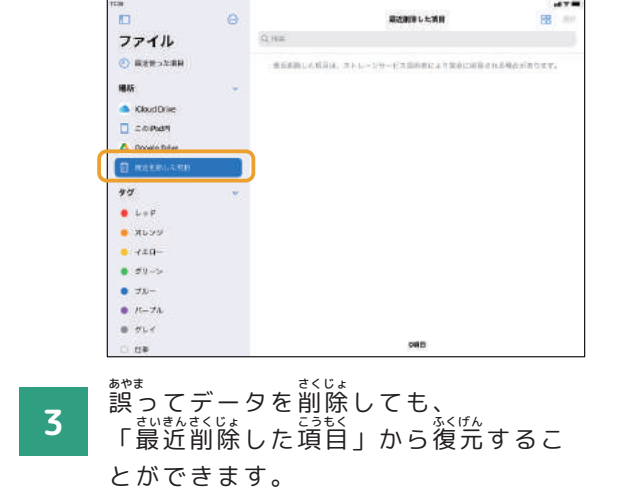

す。

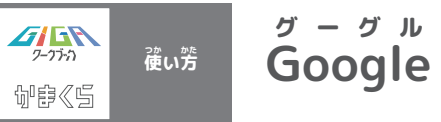

**oogle のアカウント管** かんり **理について**

**Googleアカウントの開** ひら **き方** かた

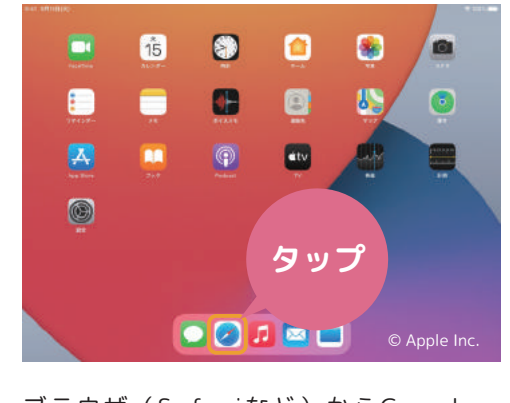

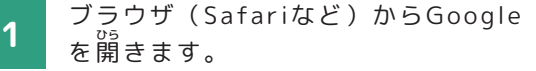

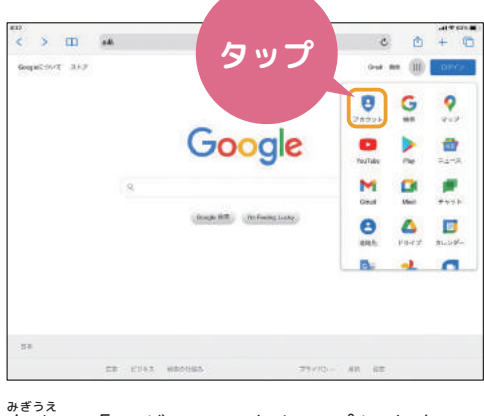

。。。。<br>右上の「ログイン」をタップします。 **2**

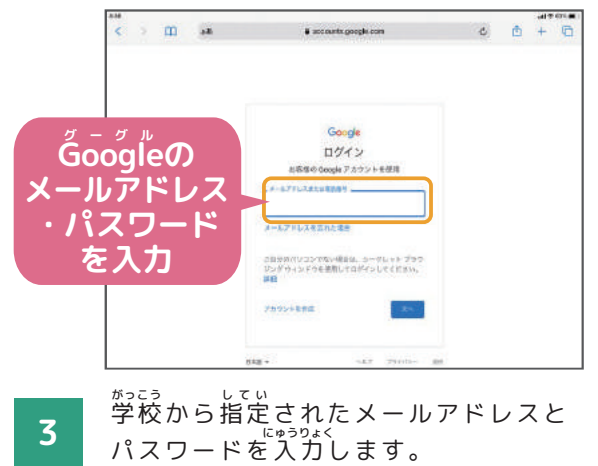

※ログインに必要なメールアドレス・パスワー ドを忘れた時は担任の先生に聞きましょう。

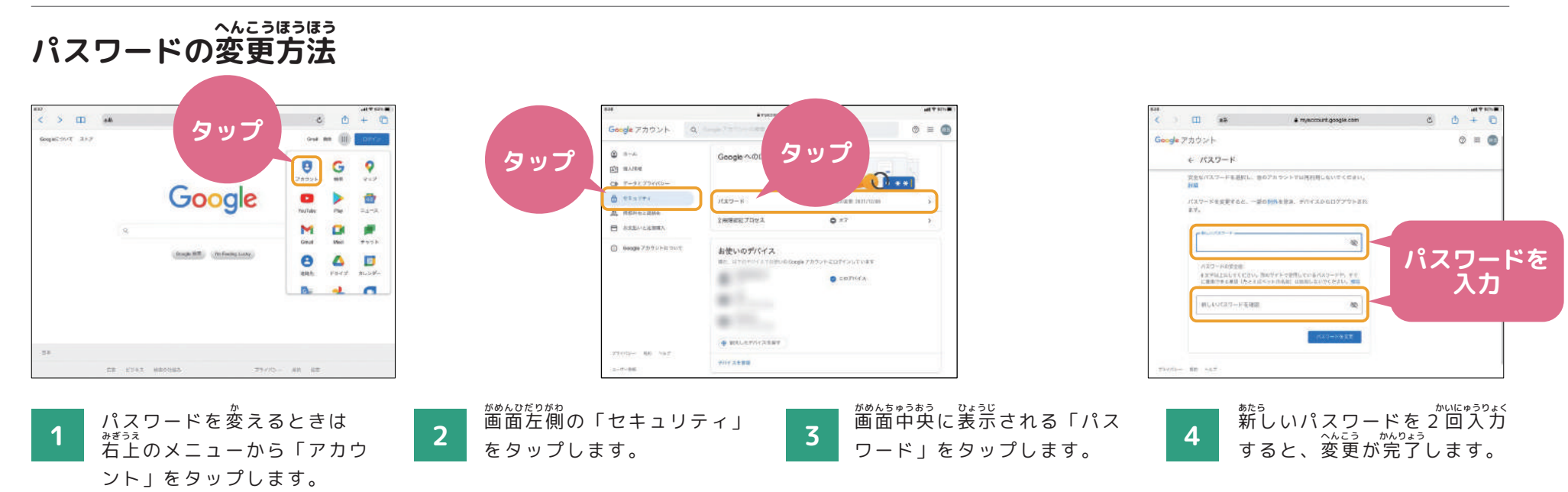

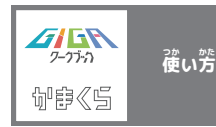

#### **G** グーグル **oogle C** クラスルーム **lassroom の使** つか **い方** かた **について**

**課 題の提 出方法について** かだい ていしゅつ

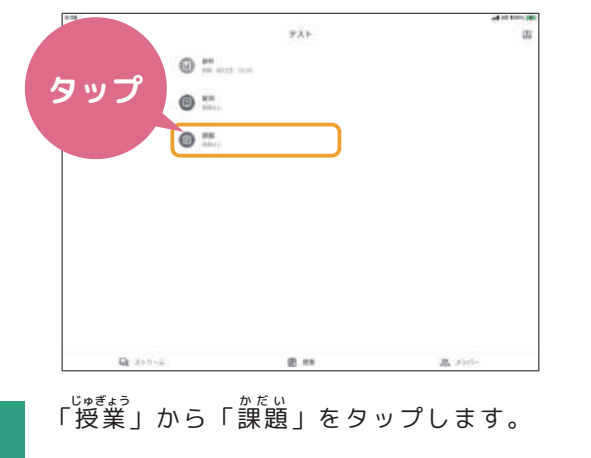

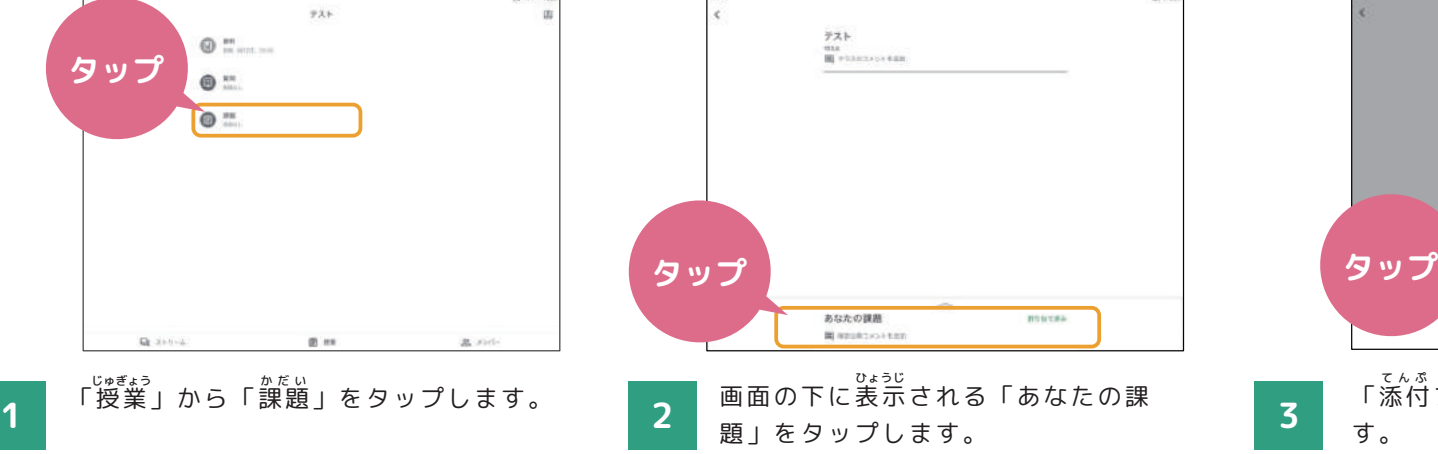

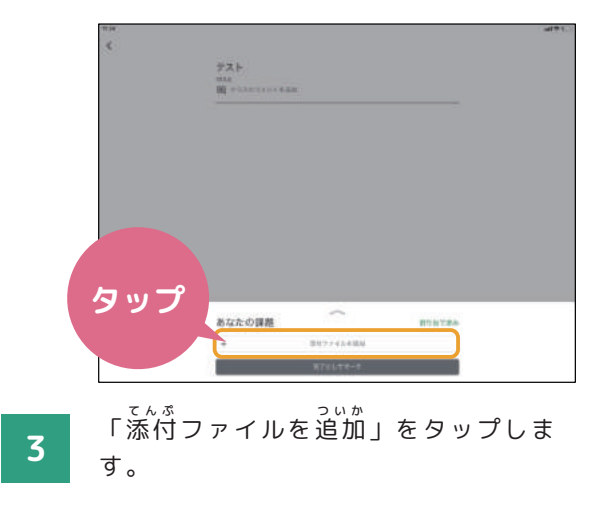

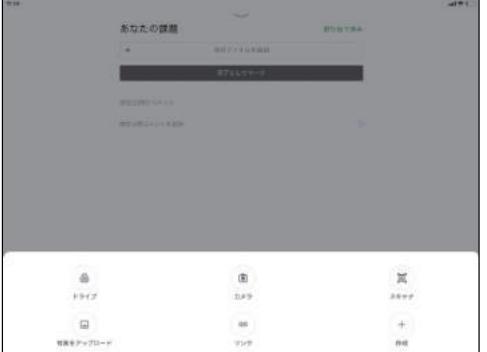

ま。。。。<br>既に作成したデータや、新しく作成した データを選んで提出します。先生に質問 したいときは画面右側の「限定公開コ メントを追加」からコメントを入力し、 「投 とうこう 稿」をタップします。 4 *コントロン アントランス まんせい こうしゅう こんじゅう はいしつせん いっちん 5* 

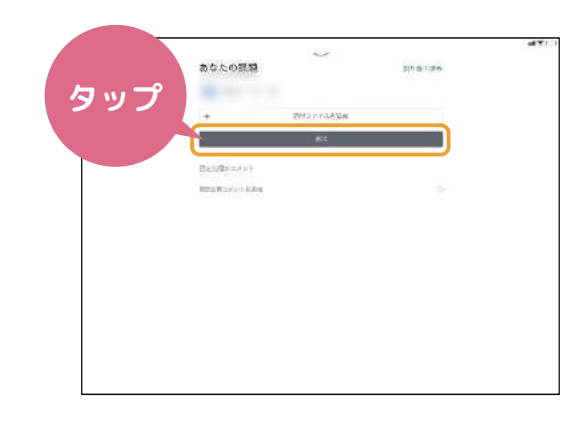

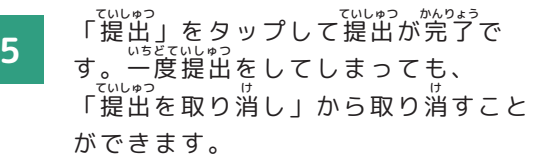

※「課題」のほかにも「資料」「資簡」などの ま。。<br>機能もあるので覚えておきましょう。

①「課題」⇒文章、表、スライドや 写 しゃしん 真などを提 ていしゅつ 出する課 かだい 題に取り組 く むと きに使 つか う機 きのう 能です。

②「質問」⇒先生からの質問について 。」。<br>意見を出し合ったり、話し合ったりす るときに使 つか う機 きのう 能です。

③「資料」⇒先生が配付した教材や <sub>せいとは。</sub><br>生徒に読んでほしい資料を読むときに 使 つか う機 きのう 能です。

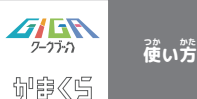

ーみんなでつくろう私たちのルールブックー **かまスマ7について**

## **「かまスマ7」とは**

わたしたちの生活に欠かせなくなったスマホと上手に ○。<br>付き合っていくためには、スマホを使う時のルールを 自 じぶんじしん 分自身で考 かんが え、作 つく ることが大 たいせつ 切です。

<sub>そこで、鎌倉市PTA連絡協議会では、「かまくらでス</sub> マホについて考える7が条」=「かまスマ7」を作成し ました。

下 した のURLまたはQRコードから読 よ むことができますの で、おうちで保護者の方と一緒に読みながら、スマホや タブレットを使う時のルールを考えてみましょう。

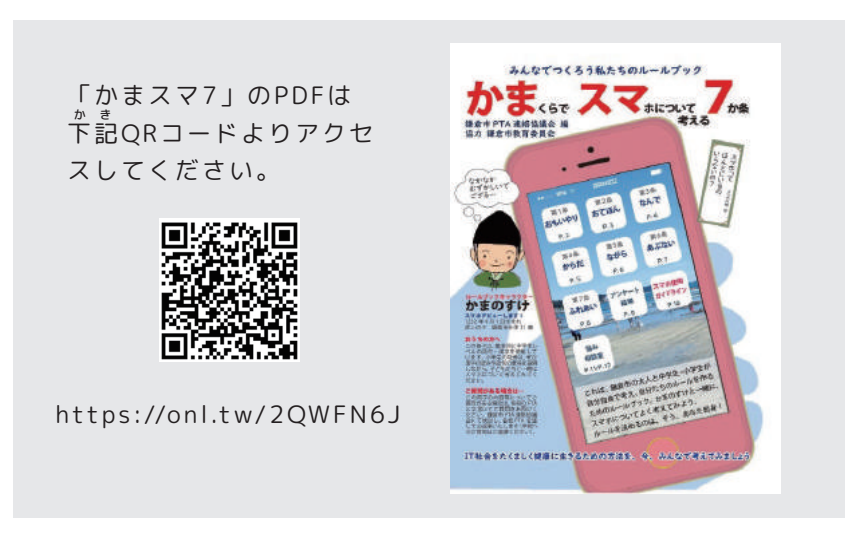

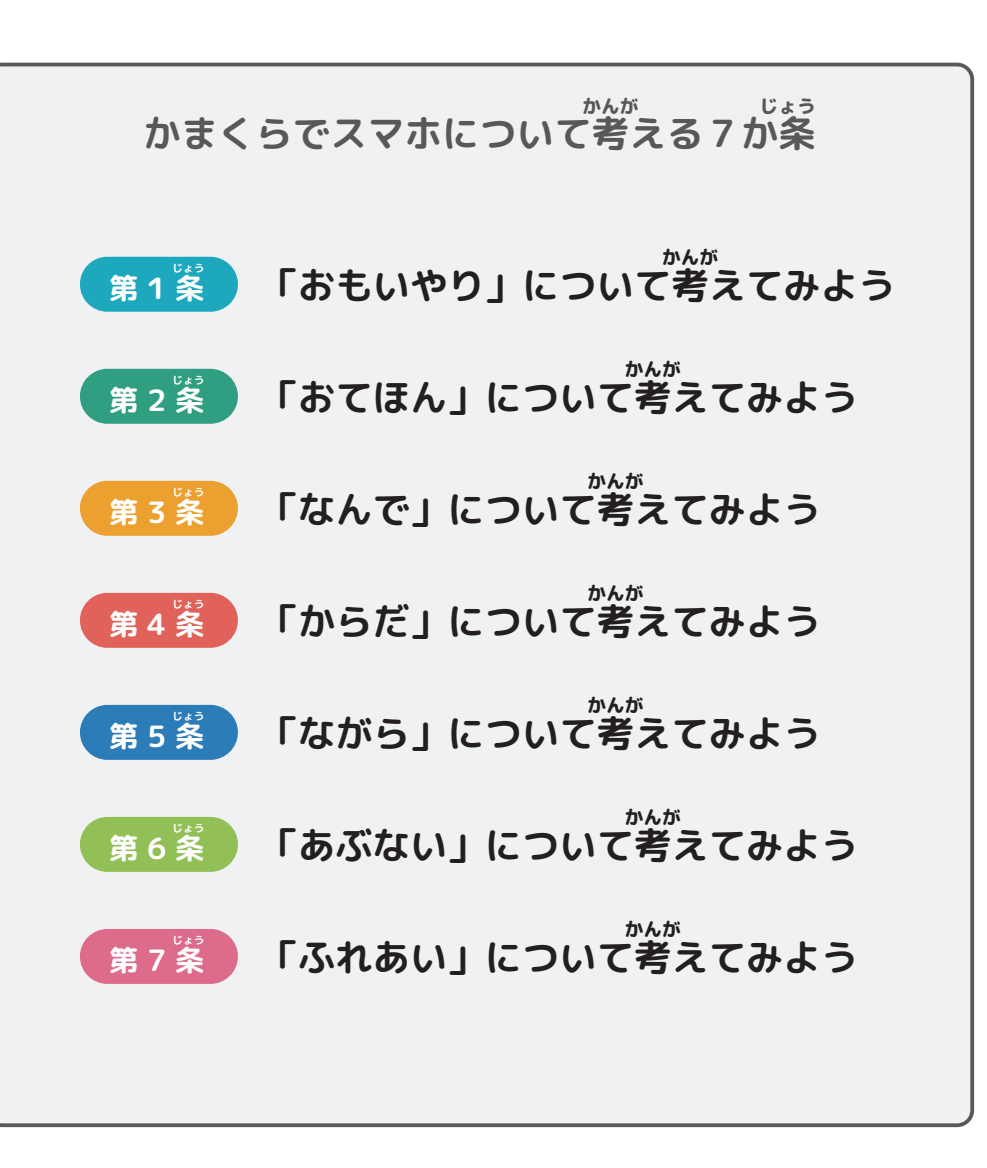